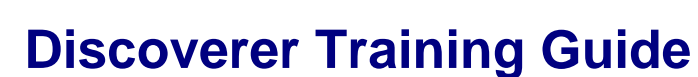

## **Learning objectives**

Understand what Discoverer is

THE UNIVERSITY OF<br>WESTERN AUSTRALIA

- □ Login and Log out procedures
- □ Run a report
- □ Select parameters for reports
- □ Change report formats
- Export a report and choose different file formats
- **Email the report**

# **How to Login to Discoverer**

Click on the Discoverer link on the HR home page at www.hr.uwa.edu.au

Login to the screen as follows:

**User name**: your Alesco account (eg jdoe) **Password:** your Alesco password **Database:** hisprod **End User Layer:** leave blank

Leave the other fields as they are with the default values.

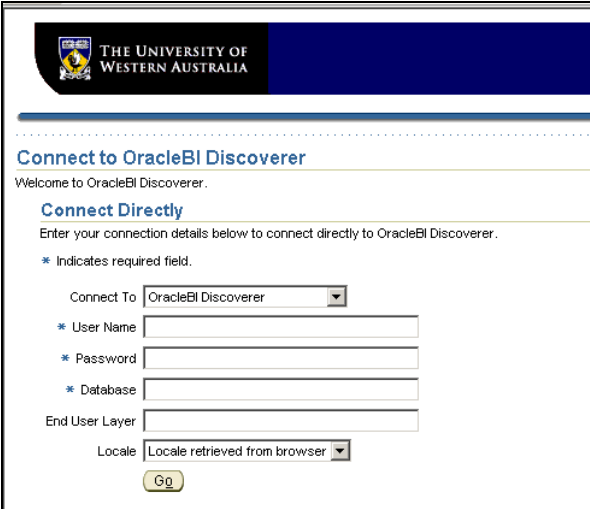

Click on the *Go* button to connect to the Alesco database in Discoverer.

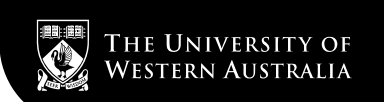

After logging in to Discoverer, a list of Workbooks is displayed. Each Workbook contains Worksheets (similar to Excel).

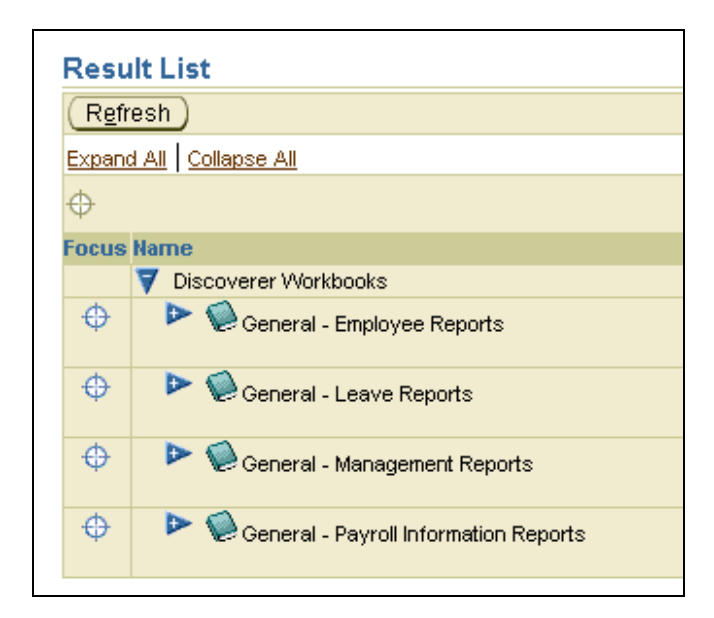

Click Expand All to see a list of all reports available.

To open a report or Workbook, click on the name of the report

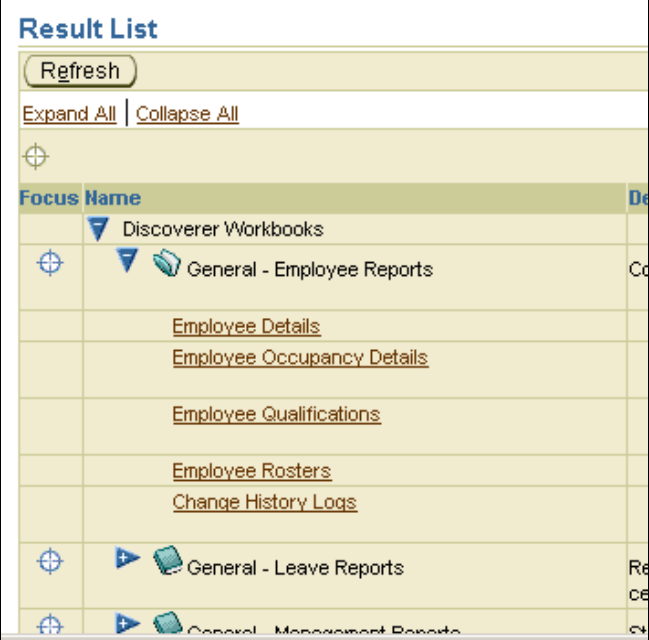

# **Selecting Parameter Values for Reports**

Each Worksheet offers the ability to filter reports by changing the parameters.

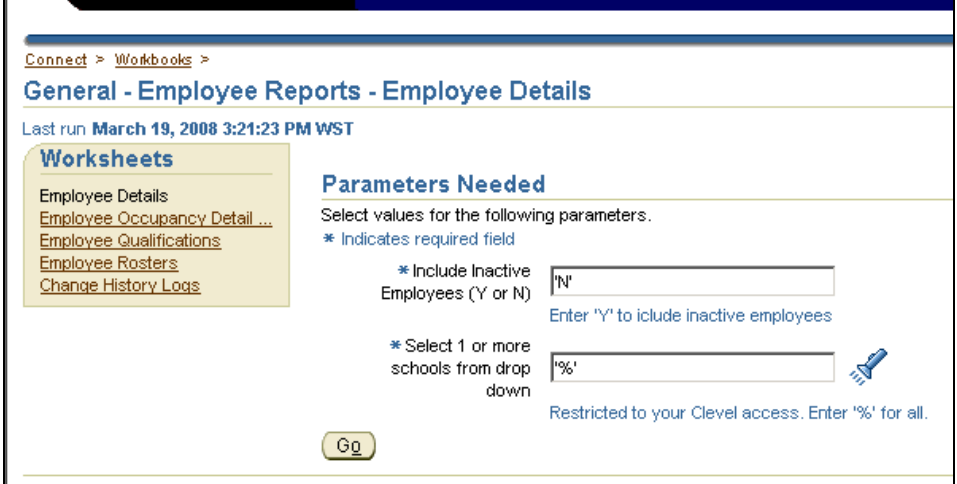

Note that the Alesco wildcard (the percentage sign) is automatically inserted into the field if more than one choice is available. If the wild card is left, all options are selected.

Click the torch icon to display a list of search criteria.

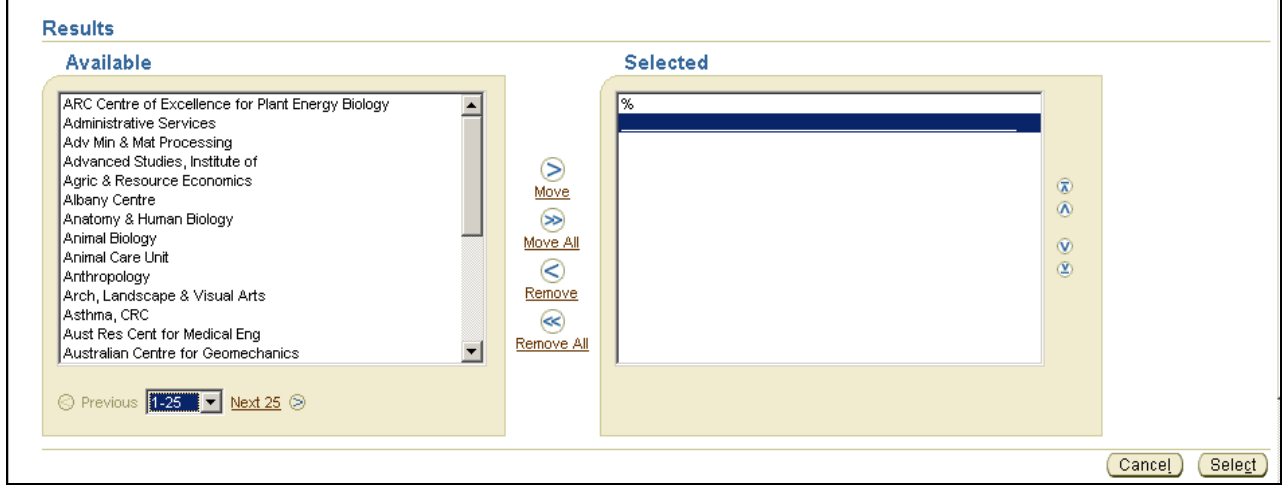

Remove the wildcard by double-clicking on the % (or clicking the Remove button) Double-click the desired parameter (or click Move). More than one may be selected.

When all the parameters have been specified click Select.

## The choice of parameters is confirmed.

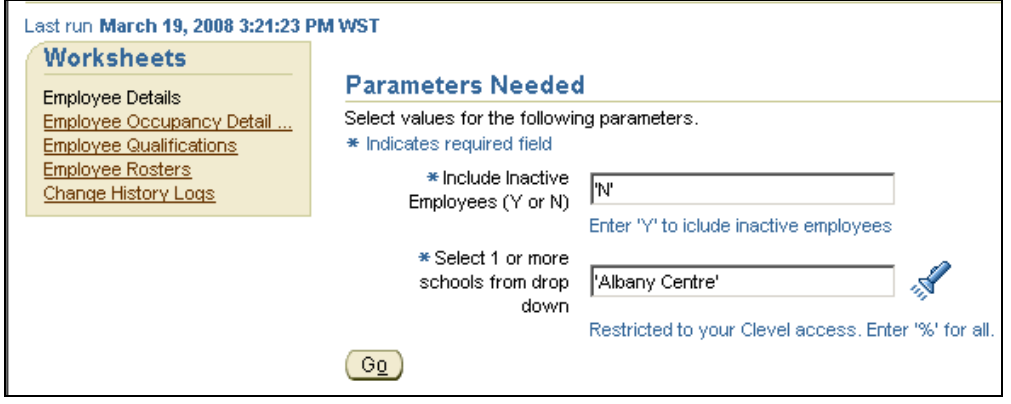

Click Go to submit the report. A progress icon is displayed while the report is compiled.

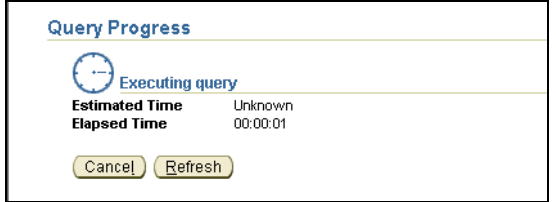

Once the report data is retrieved it displays on the screen.

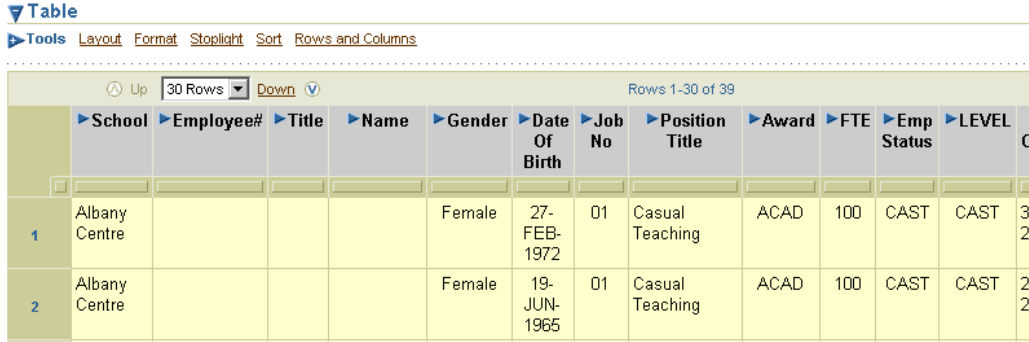

# **Changing the Report Format**

Discoverer allows the user to format worksheet items and cells to change their appearance, for example; font, color, and background color.

The following formatting options appear at the top of an open Worksheet.

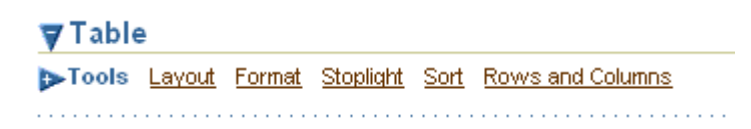

### **Layout**

The Layout format option controls the order of the columns within the report. The position of the columns can be changed by clicking on the drop down button.

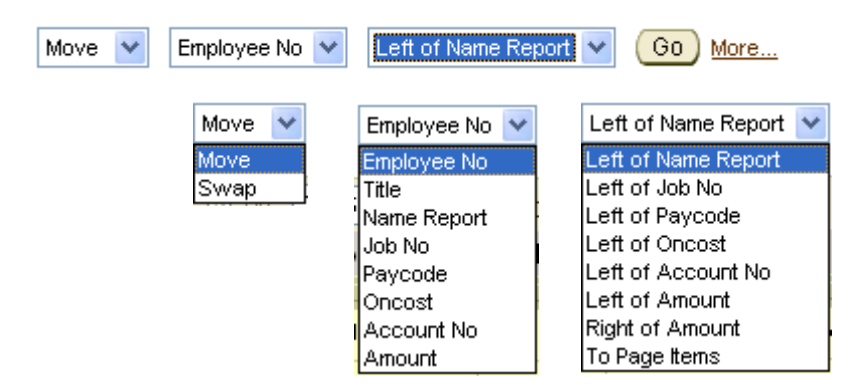

## **Page Items**

Adding Page Items allows the data to be filtered. Click on the More link. This opens a page which displays the column titles only and gives buttons for each movement.

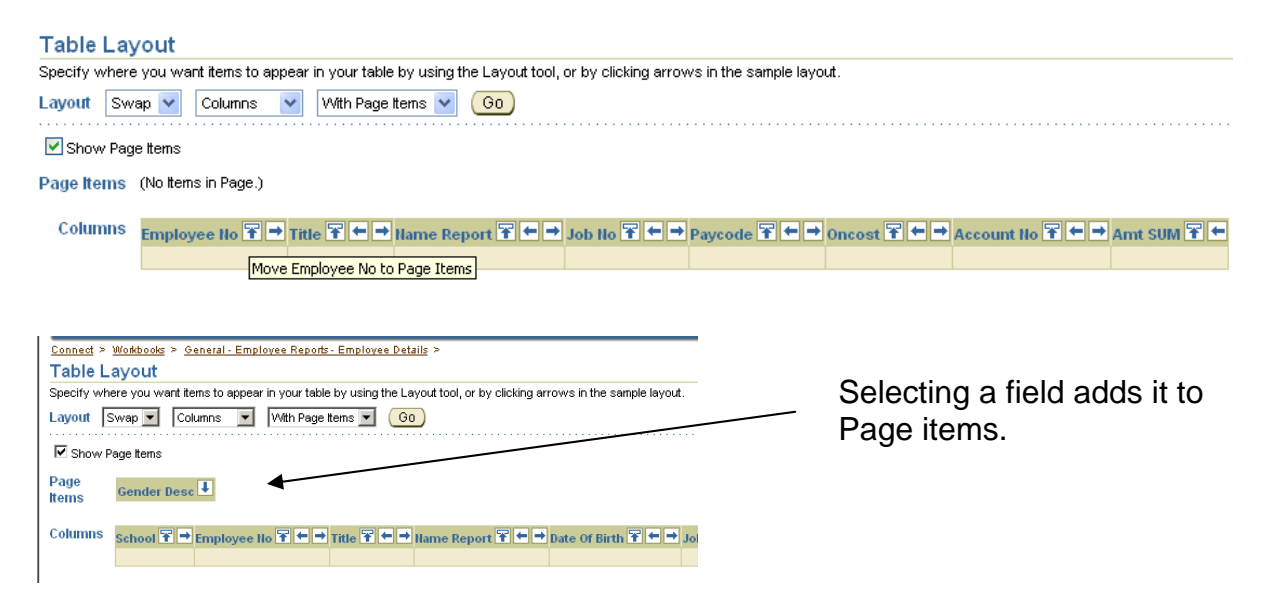

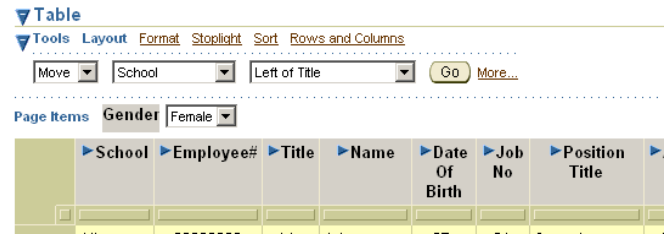

Page items allow the data to be filtered by field.

## **Format**

The Format link controls cell highlights and font changes.

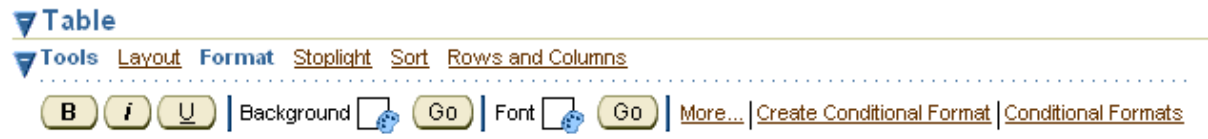

### **More…**

This formatting link gives the option to select a column or section of the report and highlight the background or font.

## **Format Cells**

Specify font, border, and number format options for selected columns in the table.

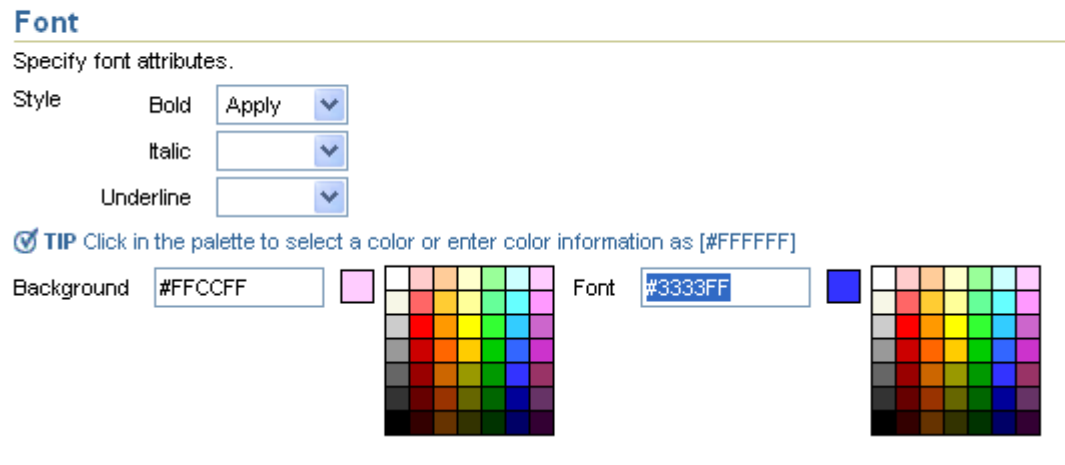

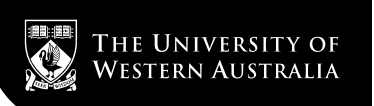

#### **Stoplight**

Stoplight is a way of colour coding data. Values can be specified as Unacceptable, Acceptable, and Desirable.

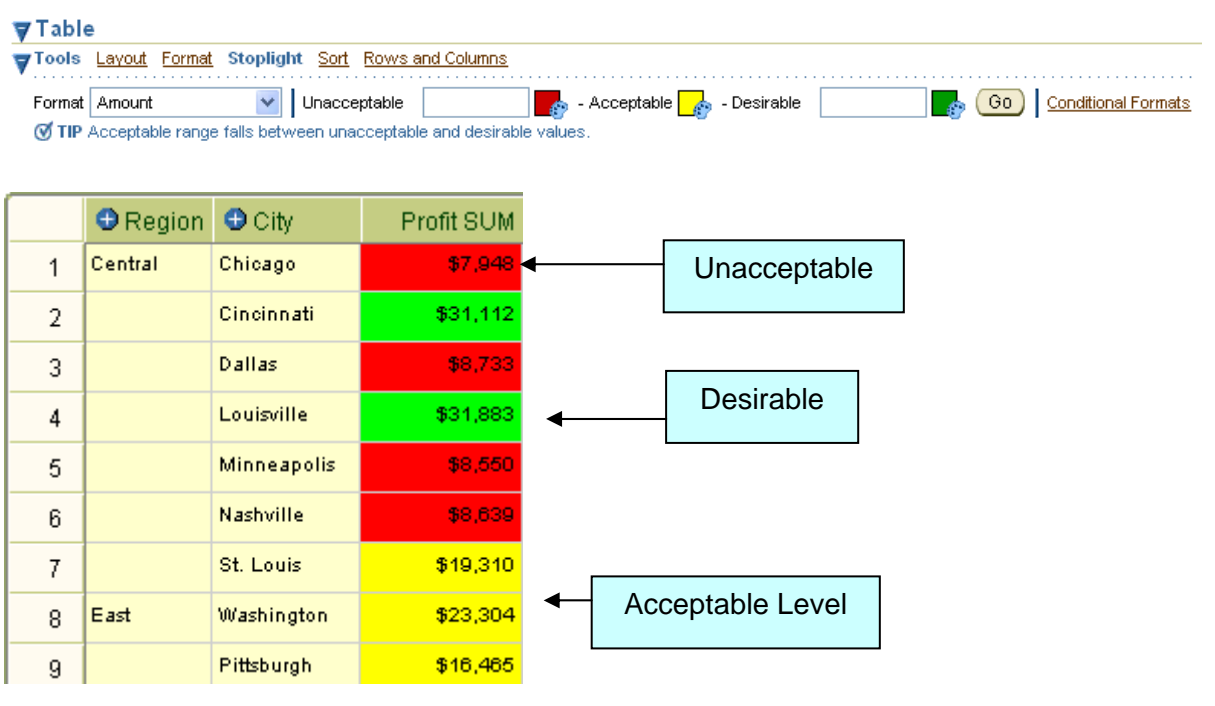

# **View Printable page**

To preview a worksheet, select the Printable Page link.

#### **Actions**

Rerun query Revert to saved Printable page Export Send as email Worksheet options

## **Printable Page Options**

Set the options to generate a printable Portable Document Format (PDF) document of your worksheet.

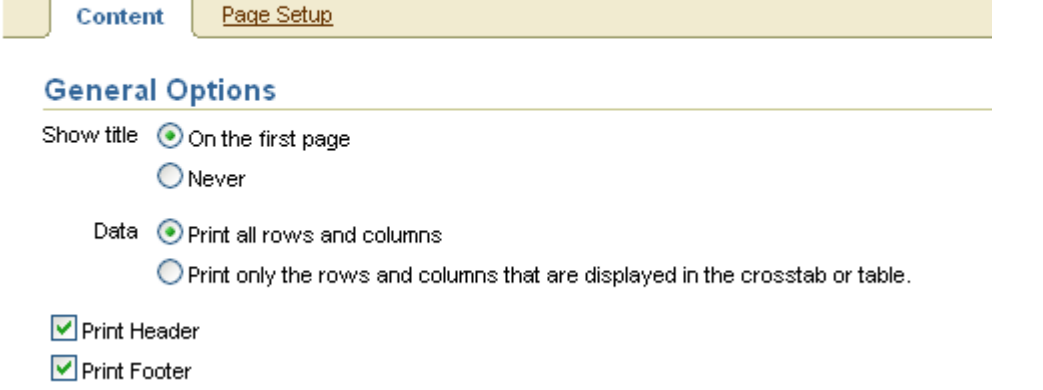

Use the options in the Content Tab to change the print settings, if required.

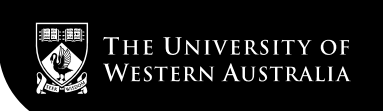

The Page Setup tab offers the ability to define paper orientation and setup your column widths appropriate to the report.

Click Preview Sample to generate a sample PDF version of the worksheet and display the "PDF Sample Ready page".

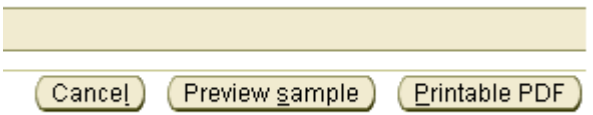

Click on the PDF document to view or save, or click on the Back button in your browser to adjust the settings.

#### **PDF Ready**

The complete PDF document has been generated. Please click the link below to view or save it.

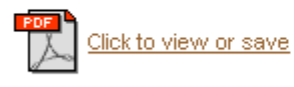

Return to worksheet

## **Exporting Reports**

Worksheet data can be exported to enable the use of the data in a different application. report.

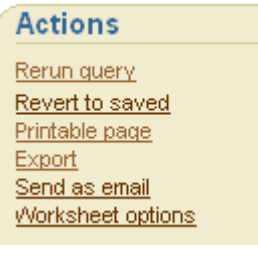

#### Choose export type

Use the drop-down list to specify the export file form

CSV (Comma delimited) (\*.csv)  $\checkmark$ CSV (Comma delimited) (\*.csv) DIF (Data Interchange Format) (\*.dif) Formatted Text (Space delimited) (\*.prn) Hyper-Text Markup Language (archived) (\*.zip) Microsoft Excel Workbook (\*.xls) Oracle Reports XML (\*.xml) Portable Document Format (PDF) (\*.pdf) SYLK (Symbolic Link) (\*.slk) Text (Tab delimited) (.txt) Web Query for Microsoft Excel 2000+ (\*.iqy) WKS (Lotus 1-2-3) (\*.wks)

Click on the top right corner button to Export or Cancel.

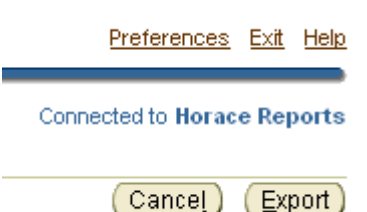

Cancel (Export)

Click on the link below to view the file.

## **Export Ready**

The export you requested is ready.

Click to view or save

Return to worksheet

# **Exporting to Web Query**

Exporting worksheets to this format allows the user to update Excel reports without logging in to Discoverer. Follow the procedure to export the report. Specify Web Query for Microsoft Excel 2000+(\*.iqy).

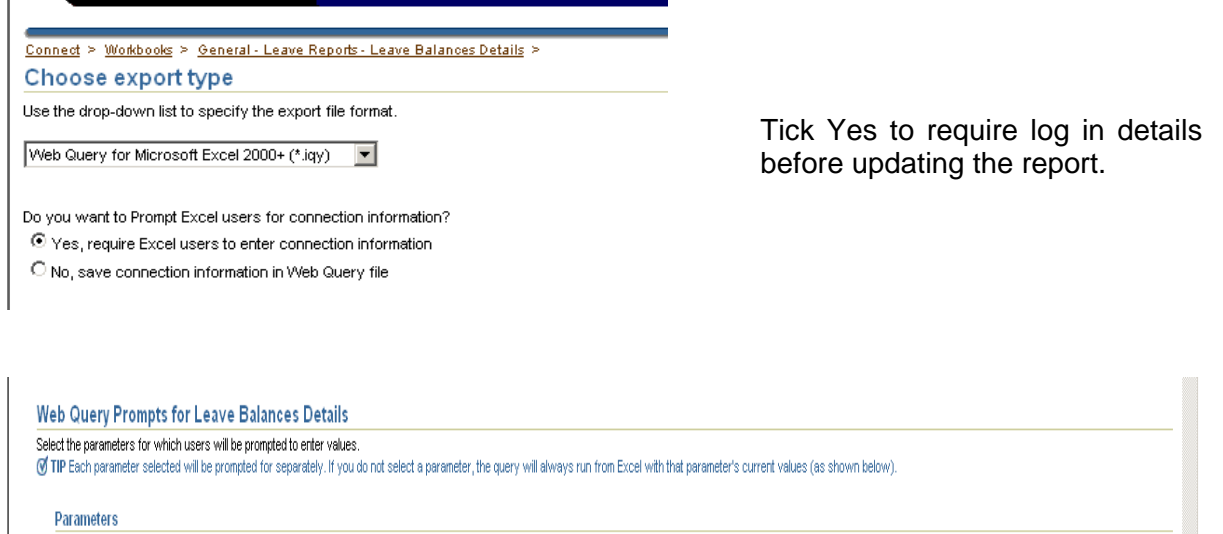

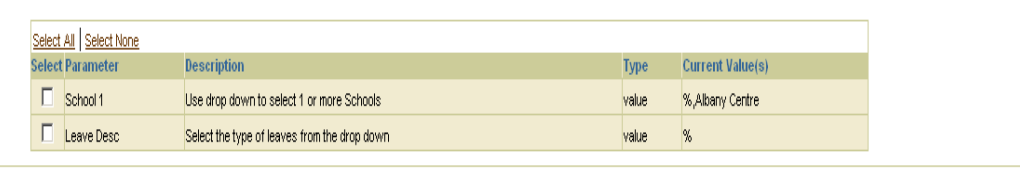

Specify parameters if desired, then click Export.

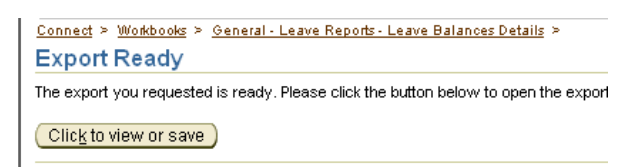

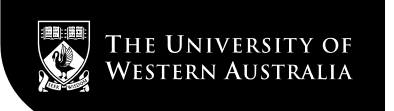

Click Save, then specify a location.

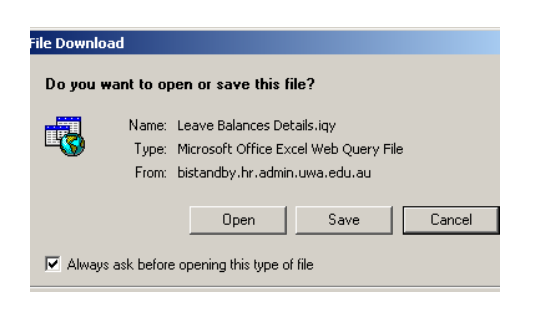

If you trust the source of this file, click Open.

 $\begin{tabular}{|c|c|c|} \hline \quad \quad \quad & \quad \quad & \quad \quad \\ \hline \quad \quad & \quad \quad & \quad \quad \\ \hline \quad \quad & \quad \quad & \quad \quad \\ \hline \end{tabular}$ 

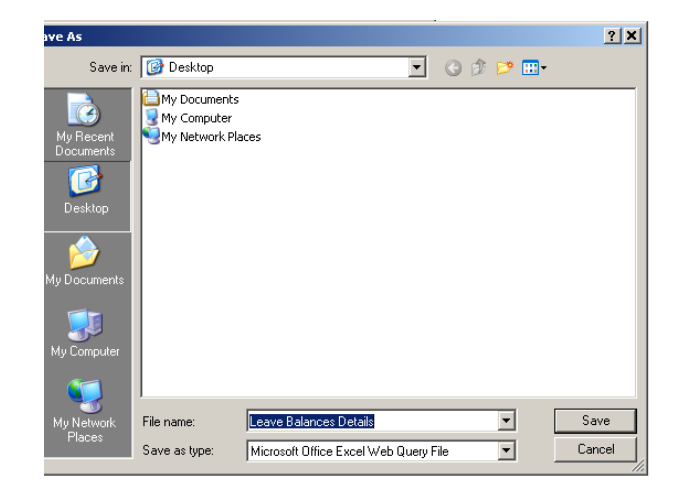

Double-click on the report icon to open Excel. Leave Balances Details **Opening Query** Click Open to continue.  $\mathsf{C}\!:\!\!\backslash\!\!\mathsf{Documents}$  and  $\mathsf{Setting}\!\!\backslash\!\mathsf{mvarputt}\! \backslash\!\mathsf{Desktop}\! \backslash\!\mathsf{Leave\,Balances\, Details.iqy}$ This file contains queries to external data. Queries are used to import external data into Excel, but queries can be designed to access<br>confidential information and possibly make that information available to other users, or to perform<br>other harmful actions.

When prompted, enter the user name, password and database (HISPROD).

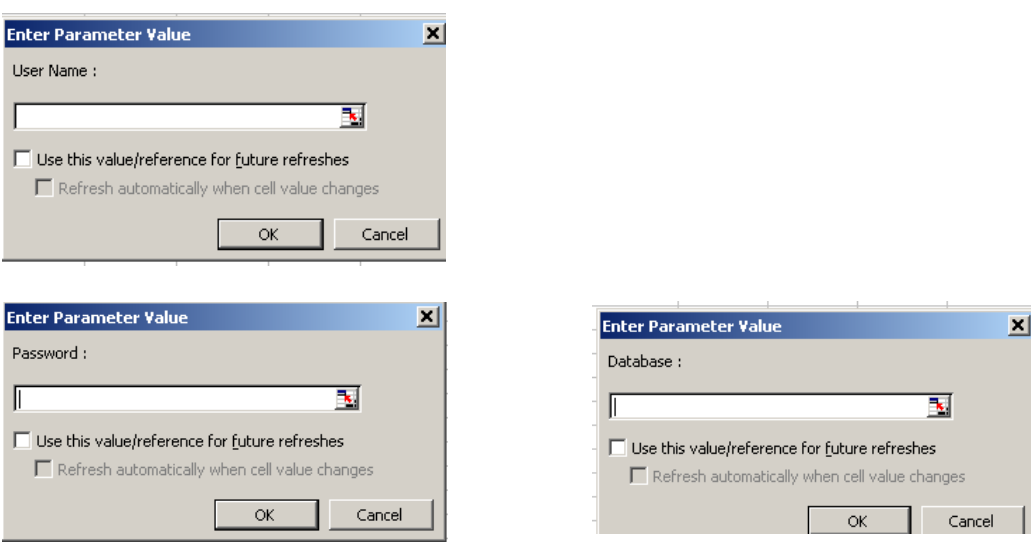

Data is refreshed and the updated report is displayed.

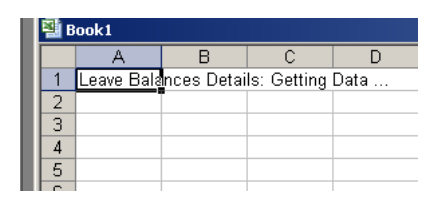

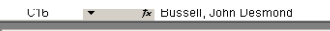

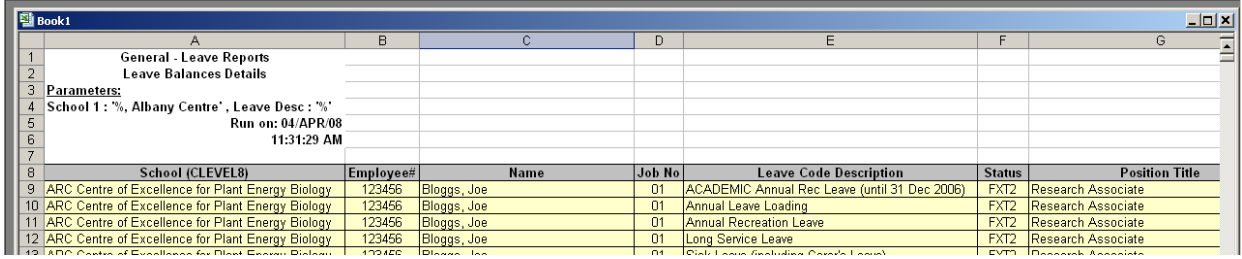

## **Email the Report**

A copy of the worksheet can be sent to one or more email recipients in a range of formats. To send a Discoverer worksheet in an email, select the Send as email link in the Actions area to display the "Choose attachment type".

Connect > Workbooks > Cost - Cost Centre by Account No - Cost Details >

## Choose attachment type

Use the drop-down list to specify the export file format.

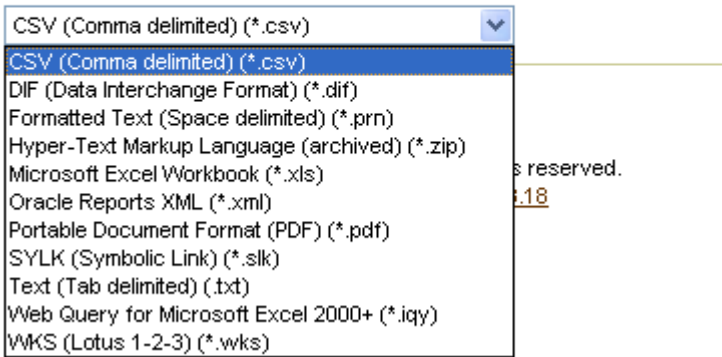

Select an export type from the drop down list and click Next to display the "Send Email page". Use the "Send Email page" to enter the email addresses of the intended email recipients, and create the email message.

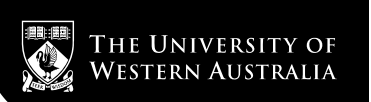

#### **Send Email**

The worksheet was exported successfully. The email will contain the document as an attachment.

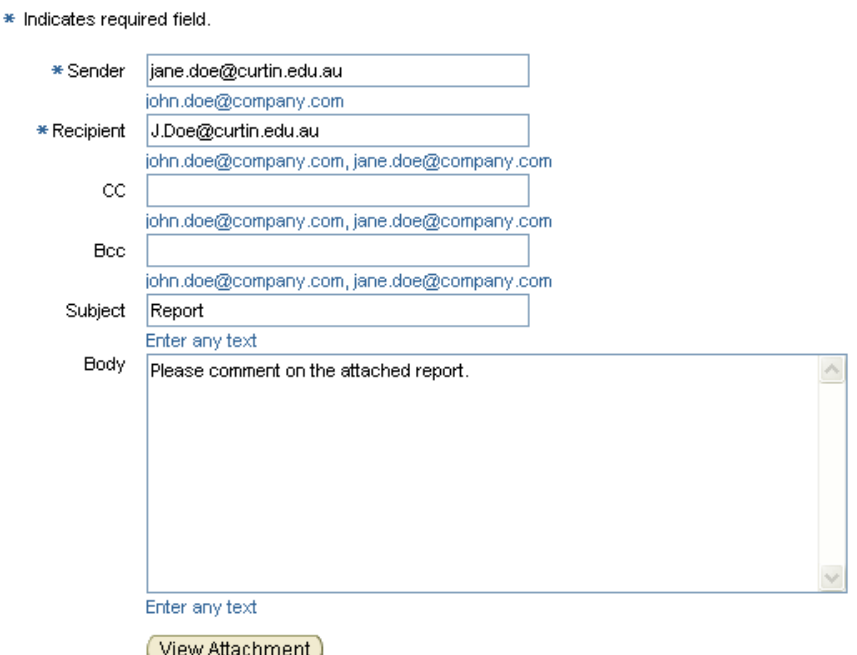

If you want to display the attached worksheet file, click the View Attachment button. Click Finish to send the email.

# **Log Out Screen**

Exit the Discoverer by clicking on the Exit Link from the bottom or top right corner of the page.